# **Passo a passo para primeiro acesso ao RM Portal**

## 1. **Acesso ao RM Portal**

Para acessar os Portais, utilize o seguinte *link* <http://urinet.fw.uri.br/explore/> ou através do site da URI (https://www.fw.uri.br) na aba "Portais".

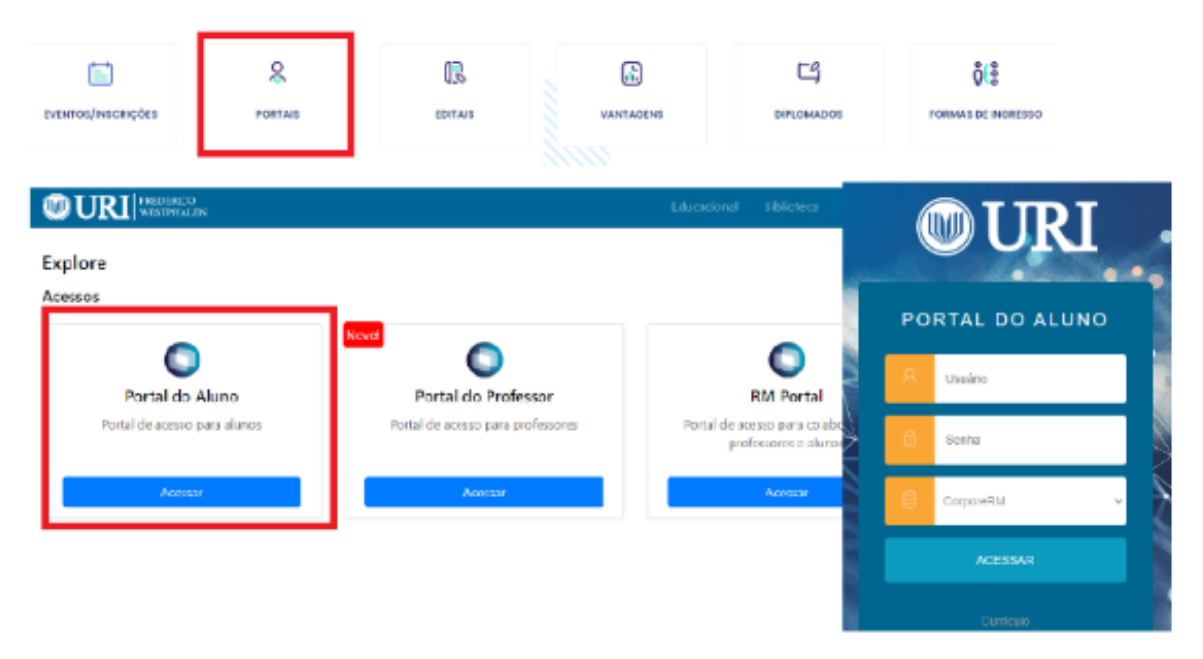

Ao acessar a página será solicitado suas informações de usuário e senha. O usuário é composto pelo número do registro acadêmico (RA), este foi enviado juntamente com a senha de primeiro acesso para seu e-mail pessoal cadastrado no momento da matrícula.

Caso o aluno não tenha recebido as informações de acesso, este pode consultar as mesmas no setor de atendimento da universidade.

Se esqueceu a senha ou não tem conhecimento sobre a mesma, poderá utilizar o link "Esqueceu sua senha?" presente na tela de acesso do Portal ou também criar uma nova senha juntamente com o setor de atendimento da universidade.

### 2. **Configurações iniciais**

Após o acesso ao Portal do Aluno, alguns cuidados devem ser observados:

## **2.1. Pop-Ups do navegador**

As Pop-ups são janelas adicionais presentes nos navegadores web e em outros diversos sistemas. Servem para auxiliar na visualização de informações e para adição de funcionalidades aos sistemas.

Estes pop-ups, por padrão, vêm desabilitados nos navegadores web, assim para que seja possível visualizar as informações no Portal, os pop-ups devem ser habilitados no navegador, seguindo os passos abaixo (os passos foram seguidos através do navegador Chrome, porém para outros navegadores os passos também são parecidos):

- Verifique se há um ícone ao lado direito da URL, descrito por "As popups foram bloqueadas nesta página".
- Ao clicar neste ícone, irá se expandir uma nova aba, onde deve ser marcado "Sempre mostrar pop-ups de [http://portal.uri.br"](http://portal.uri.br/) e clicar no botão "Concluído". Assim as configurações para as pop-ups estarão prontas.

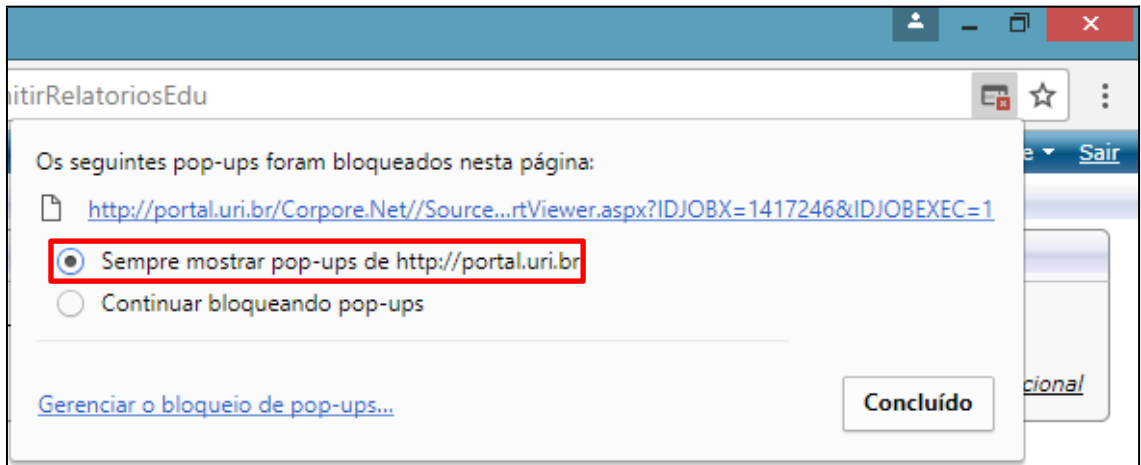

# **2.2. Ambiente]**

Esta configuração é de primordial importância para ter acesso às informações acadêmicas dentro do Portal.

Ao acessar pela primeira vez no portal, será criado um pop-up de configuração, chamado "Assistente de configuração de ambiente".

Basta selecionar o ano e semestre e após clicar em confirmar.

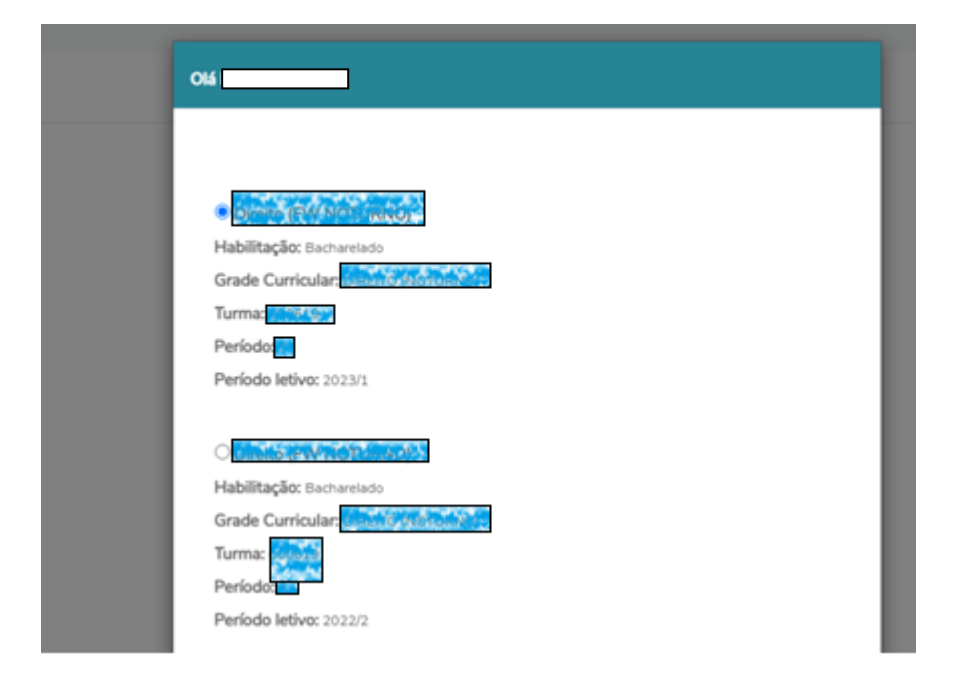

Caso a tela de configuração não carregue, significa que o portal já se configurou automaticamente com o último semestre de sua matrícula.

Para visualizar as informações selecionadas na configuração basta clicar em **Alterar Curso** e selecionar o curso e semestre que deseja visualizar.

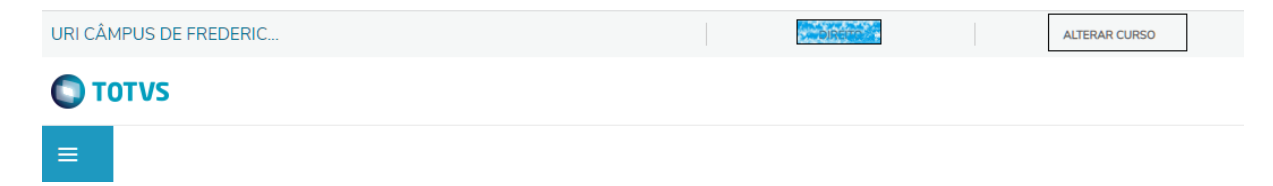